# Mississippi Management and Reporting System

# **Department of Finance and Administration**

| MMRS MASH/Training Materials |                         |                           |  |
|------------------------------|-------------------------|---------------------------|--|
| 4102                         | MERLIN Standard Reports | Revision Date: 11/12/2015 |  |
|                              |                         | Version: 11               |  |

# **Table of Contents**

| Examining Standard Reports                      | 4 |
|-------------------------------------------------|---|
| Accessing standard reports                      | 4 |
| Examining the Open Dialog Box                   | 5 |
| Completing the Prompt Dialog Box                | 5 |
| Using Standard Reports                          | 6 |
| Budgets                                         |   |
| Commodity Expenditure                           |   |
| Contractual Services, Detail                    |   |
| Contractual Services, Summary                   | 6 |
| Capital Outlay, Equipment                       | 6 |
| Capital Outlay, Other                           | 6 |
| Capital Outlay, Vehicles                        | 6 |
| Capital Outlay, Wireless Communication Devices  | 6 |
| Out of State Travel Report for Budget Reporting | 6 |
| Out of State Travel Report from Travel Ledger   | 6 |
| SAAS Out of State and Country Travel Report     | 6 |
| Salary Report                                   | 6 |
| Travel Summary Report                           | 7 |
| Finance                                         | 7 |
| Appropriations                                  |   |
| Unobligated Balance YTD                         |   |
| Uncommitted Balance YTD                         | 7 |
| Expenditures                                    |   |
| Agency Expenditures, Rpt Cat                    |   |
| Agency Expenditures YTD                         |   |
| Expenditures by Vendor                          |   |
| Expenditures by \$                              |   |
| Vendor Expenditures by Agency                   |   |
| YTD Out of State Travel Report                  | 7 |
| Revenue                                         |   |
| Revenue by Provider YTD                         |   |
| 2005 – PRESENT YEAR DETAIL                      |   |
| Provider Query by Agency                        |   |
| Transaction Detail Query                        |   |
| Vendor Query by Agency                          |   |
| Vendor Query by Transaction Type                |   |
| Warrant Number Issued                           |   |
| Warrant Number Paid and Status                  |   |
| Warrant Number, Status                          |   |
| Warrant Number                                  |   |
| Workforce                                       |   |
| Agency Promotion Report                         |   |
| Employee Listing                                |   |
| Individual Promotion Report                     | 9 |

| Race Sex Report             | 9  |
|-----------------------------|----|
| Vacancy Report              |    |
| Modifying a Standard Report | 9  |
| Changing the Filter         | 11 |
| Creating Groups             | 11 |
| Sorting Data                | 11 |
| Modifying Frames            | 11 |
| Moving and Deleting Columns | 12 |
| Rearranging Columns         | 12 |
| Reformatting Data Values    | 12 |
| Standard Report Exercises   | 12 |
| Exercise 1                  |    |
| Exercise 2                  |    |
| Exercise 3                  |    |

# **Examining Standard Reports**

Based on interviews with key business users and analysts during the MERLIN requirements phase, several standard reports were developed to give users a quick start in using Cognos Impromptu (hereafter called Impromptu).

The reports are set up to retrieve columns of commonly requested information. After the user enters appropriate variables (e.g., agency, budget year, and accounting month) from a prompt window, Impromptu will retrieve the specified data. Changing the format, deleting columns, removing detail, and modifying the filter can modify the report.

# **Accessing standard reports**

- Select *Open* from File menu or click the *Open button* on the PowerBar.
- Double click standard in the Directories Window.
- Choose one of the subdirectories, i.e., budgets, finance, 2005 Present Year Detail, workforce.

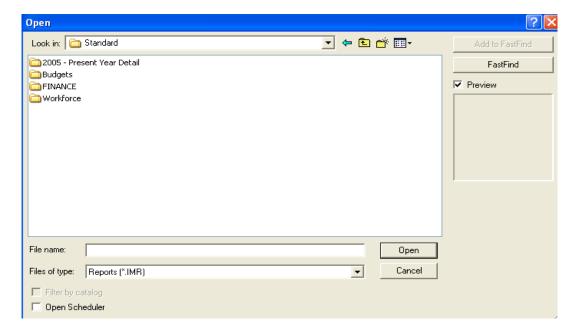

- Click Open.
- Select the file name of the report from the Open dialog box.
- Choose Open.
- Click OK when the Warning message appears

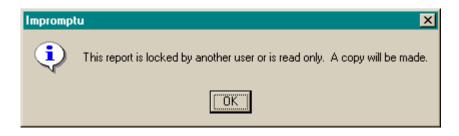

# **Examining the Open Dialog Box**

- When a report is selected, a preview of the report appears in the dialog box (if Preview is selected).
- When you select the *Fast Find* check box, a list of specific directories appears in the Directory box.
- When *Filter by Catalog* is selected, only those reports created with the currently active catalog appear.

# **Completing the Prompt Dialog Box**

Each time you open a standard report, a *Prompts* dialog box opens automatically; and you are asked to enter data to filter the report. Many of the prompts (such as choosing an agency) include a picklist. A picklist makes filtering data easier, quicker and more accurate since you can display a scrollable list of values from which to choose. Other prompts require you to type in a value (such as a vendor number or minimum amount).

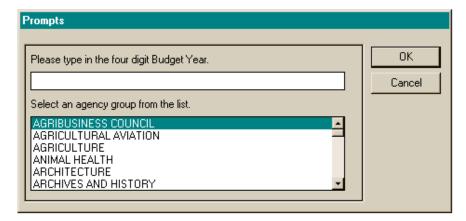

To choose multiple items from a picklist, hold down the CTRL key, and then click each item you want to select. To select a group of files that are next to each other, hold down the shift key and the mouse button.

If you want multiple versions of the same standard report, simply click the *Prompt* button to reopen the *Prompt*s dialog box to enter new variables.

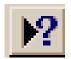

Page 5 of 16

# **Using Standard Reports**

It is important to become familiar with the standard reports that have been created for you as a starter set. Close to 80 per cent of your reporting needs can be met with these reports or modifications to them. The list below includes a brief description of each report.

# **Budgets**

The reports in this section are based on detail transaction information.

# **Commodity Expenditure**

An agency's commodity expenditure report for a budget year that is available through 6/30/2014.

# **Contractual Services, Detail**

An agency's contractual services expenditure report for a budget year that is available through 6/30/2014.

#### **Contractual Services, Summary**

An agency's contractual services expenditure report for a budget year that is available through 6/30/2014.

# Capital Outlay, Equipment

An agency's capital outlay (equipment) expenditure report for a budget year that is available through 6/30/2014.

# **Capital Outlay, Other**

An agency's capital outlay (other) expenditure report for a budget year that is available through 6/30/2014.

#### Capital Outlay, Vehicles

An agency's capital outlay (vehicles) expenditure report for a budget that is available through 6/30/2014.

# **Capital Outlay, Wireless Communication Devices**

An agency's capital outlay (wireless communication devices) expenditure report for a budget year that is available through 6/30/2014.

### **Out of State Travel Report for Budget Reporting**

An agency's out of state travel expenditure report from the travel ledger to be used for budget reporting that is updated daily.

# **Out of State Travel Report from Travel Ledger**

An agency's out of state travel expenditure report for a budget year from SPAHRS detail expenditures that is updated daily.

# **SAAS Out of State and Country Travel Report**

An agency's out of state and out of country travel expenditure report for a budget year from SAAS detail expenditures.

#### **Salary Report**

An agency's salary expenditure report for a budget year that is available through 6/30/2014.

Page 6 of 16

#### **Travel Summary Report**

An agency's travel expenditure report for a budget year that is available through 6/30/2014.

#### **Finance**

# **Appropriations**

#### **Unobligated Balance YTD**

An agency's appropriation balance after YTD expenditures and encumbrances are taken into account. This report is available through 6/30/2014 and was built from a summary table.

#### **Uncommitted Balance YTD**

An agency's appropriation balance after YTD expenditures, encumbrances, and preencumbrances are taken into account. This report is available through 6/30/2014 and was built from a summary table.

#### **Expenditures**

#### Agency Expenditures, Rpt Cat

An agency's expenditure information for a specific budget year and accounting month. This report is based on a summary that is available through 6/30/2014.

# **Agency Expenditures YTD**

YTD expenditures for an agency for a specific budget year. This report was based on a summary that is available through 6/30/2014.

#### **Expenditures by Vendor**

Vendor expenditures for a specific budget year and accounting month. This report was built from a weekly summary build and is available through 6/30/2014.

#### **Expenditures by \$**

An agency's expenditures over a specified dollar amount for a specific budget year and accounting month. This report was based on a summary that is available through 6/30/2014.

# **Vendor Expenditures by Agency**

An agency's expenditure information for a specific vendor for a specific budget year and accounting month. This report was built from a weekly summary build that is available through 6/30/2014.

#### **YTD Out of State Travel Report**

A year-to-date travel report for agencies, which provides all detail expenditures for out of state travel. Provides the warrant number issued for a specified payment youcher. This report is updated daily.

Page 7 of 16

#### Revenue

# Revenue by Agency YTD

An agency's YTD revenues for a specific budget year. This report was built from a weekly summary build that is available through 6/30/2014.

# **Revenue by Provider YTD**

An agency's YTD revenue for a specific provider and budget year. This report was built from a weekly summary build that is available through 6/30/2014.

# Revenue by \$ YTD

An agency's YTD revenue over a specified dollar amount and for a specific budget year. This report was built from a weekly summary build that is available through 6/30/2014.

#### 2005 - PRESENT YEAR DETAIL

The following reports are based on detail transaction information for budget years 2005 through 2014.

# **Provider Query by Agency**

All transactions for a specific agency and provider number by budget year for a range of accounting months.

# **Transaction Detail Query**

Information related to a transaction for a specific agency.

#### **Vendor Query by Agency**

Transactions for a specific agency for a designated vendor number by budget year and a range of accounting months.

#### **Vendor Query by Transaction Type**

All transactions for a chosen transaction code (e.g., PV, CR) for a specific agency by budget year.

#### **Warrant Number Issued**

Provides the warrant number issued for a specified payment voucher transaction.

#### **Warrant Number Paid and Status**

Provides the warrant number issued and the status of the warrant for a specified payment voucher transaction.

#### Warrant Number, Status

Transaction information for a specific warrant number and the status of the warrant.

#### **Warrant Number**

Transaction information for a specific warrant number.

#### Workforce

The reports in this section are based on information that is updated monthly.

# **Agency Promotion Report**

Provides information detailing the employees who made job changes for a specific agency for a range of months

# **Employee Listing**

Provides information regarding employees and their salaries employed by a specific agency for a designated as of month.

# **Individual Promotion Report**

Provides job and salary history information for a specific employee, by social security number, for a range as of months.

# Race Sex Report

Employee information including job name, job category, race and sex, for a specific agency for a designated as of month.

#### **Vacancy Report**

Job information related to vacant positions for a specific agency for a range of as of months.

#### **Modifying a Standard Report**

Frames are the building blocks of an Impromptu report. A frame is a container that can hold data, text, pictures, or charts. Objects are enclosed within those frames. An Impromptu report consists of many types of frames.

- A list frame for data details
- A form frame for headers and footers
- A picture frame within the header for the MERLIN seal
- Text frames to display the title and labels for the data

After a standard report has been retrieved, many modifications can be made to suit an individual's reporting needs.

Days 0 of 40

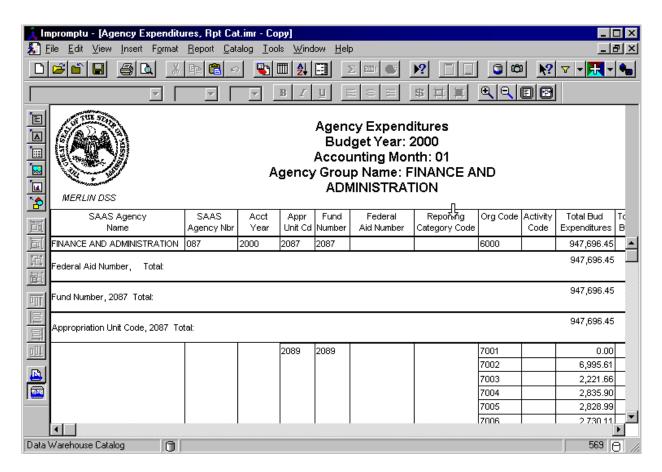

Page 10 of 16

# **Changing the Filter**

Filters, or selection criteria, can be changed to create the same report, but with different constraints. For example, if you create one report to examine the current accounting month, you might want to create another report to examine the prior accounting month. To change a filter in a standard report:

- Click the Prompt button on the PowerBar
- Select the filter criteria
- Click OK

# **Creating Groups**

Grouping enables you to organize your data into logical chunks of information. For example, you may want to group data by agency name so that you can easily view your data by agency. When you group data, your report won't repeat duplicate values for the data item you're grouping. For example, if you group by agency name, by default the name of the product only appears once for all the entries in that group. To group data differently in a standard report:

- Open the Query dialog box from the Report menu.
- Select the Group tab
- Select a column(s) to group
- Click Group
- Click OK

#### **Sorting Data**

Data can be sorted in alphabetical or numerical order. You may want to change the sort order. For example, you may want to sort the Expenditures data item so that it displays expenditures in descending order showing the greatest expenditures first. To sort data differently:

- Open the Query dialog box from the Report menu.
- Select the Sort tab
- Select column(s) to sort
- Click Ascending or Descending
- Click OK

#### **Modifying Frames**

A number of frames have been inserted into your standard reports so that your reports will quickly have a very professional appearance. Frames can easily be moved and details within the frame modified to suit your needs or preferences. To edit title names or column names:

- Double click the title or column title header
- Edit the text
- Click anywhere outside of text frame to terminate edit mode

# **Moving and Deleting Columns**

Standard reports have been created with numerous columns. You might not want to include all of the columns. To delete a column:

- Move the cursor just above the column to delete (it changes to a down arrow)
- Click the left mouse button
- Press the Delete key on the keyboard

# **Rearranging Columns**

Columns in standard reports can easily be rearranged. To reorder columns:

- Click either the Column Name or a value in the column
- Hold the left mouse button down and drag to the appropriate location
- Release the mouse button

# **Reformatting Data Values**

Data values can be modified by adding \$ signs or changing decimal precision. To reformat data: Select the data value to format

Choose Data from the Format menu.

# **Standard Report Exercises**

In the following exercises you will learn how to open existing Impromptu reports and enter variables in prompt windows to customize your report. You will then modify the reports to suit your reporting needs.

#### Exercise 1

Using the Agency Expenditures, YTD standard report from the Training folder, create a report to examine expenditures for the Attorney General during 1997. You will edit the report to include only a few of the columns, modify the title, and save it with a new name. Your completed report should appear as shown.

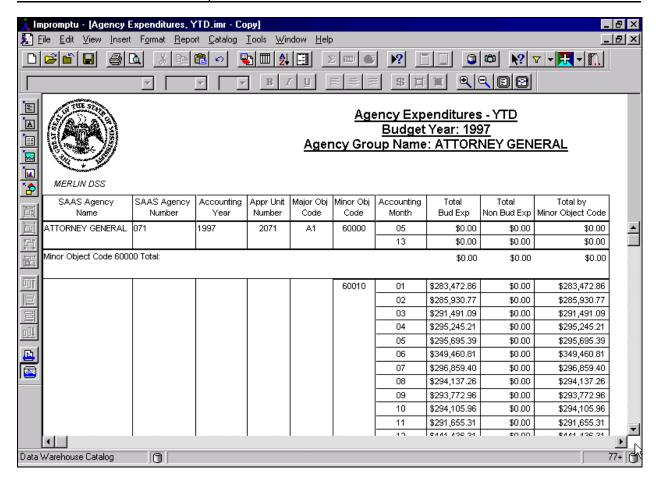

#### 1. Open Impromptu

- Double-click the Impromptu icon on your desktop to launch the program
- Enter your password

# 2. Open the Agency Expenditures, YTD report and complete the Prompt

- Select Open from the File menu or click the Open button on the Power Bar.
- Ensure the directory path is set to *C:\program files\cognos\cer6\MERLIN\reports*.
- Double click Training.
- Select the Agency Expenditures, YTD report.
- Click Open.
- Complete the Prompt Dialog box as follows:

1997 **Budget Year** 

Agency ATTORNEY GENERAL

- Click OK.
- Scroll through the report pages using the arrows in the vertical scroll bar.

# 3. Modify the column header of the report

- Double click in the column header *Total Bud Exp* to change the text.
- Type **Total Expenditures** in the column header.
- Delete the original heading Bud Exp.
- Press [ESC].
- 4. Delete columns except for those shown in the example on the preceding page.

# 5. Modify the title of the report

- Click in the header.
- Drag the frame vertically to make it large enough to hold another line of text.
- Double click in the box to add text.
- Type **SFY 1997** in the header.
- Press [ESC].

# 6. Save the report in the *myreport* directory and close the report

- Choose Save As from the File menu.
- Change file name to Attorney General Report.
- Click OK to save the new report format.
- Close the report using the File/Close command.

# 7. Explore the PowerBar buttons

- Move the mouse over the buttons on the PowerBar to read the descriptions of the buttons.
- Click the *Open* button on the PowerBar.

# 8. Examine other options

- Select the report you just created. Note the report preview.
- Click *Open* to display the report. •
- Use the Help/Search for Help on command to look up information on the topic of printing.
- Close the report.

#### Exercise 2

Using the Vendor Expenditures by Agency, Training standard report in the Training folder, create the following vendor expenditure reports.

# 1. Create a report for vendors beginning with "BIG"

- Click the Open button on the PowerBar.
- Select Vendor Expenditures by Agency, Training.
- Click OK to display the prompt window.
- Complete the *Prompt* Dialog box as follows:

**Budget Year** 1997 Accounting Month 80

Archives and History Agency

Vendor name BIG

- Click OK.
- Examine the report.

#### 2. Now create a report for the vendor SMITH GEORGE

- Click the *Prompt* button on the PowerBar.
- Change the *Prompt* Dialog box as follows:

**Budget Year** 1997 Accounting Months 06, 07 & 08 Agency Education

Vendor name **SMITH GEORGE** 

- Click *OK* and examine the report.
- Close the report without saving it.

#### **Exercise 3**

Using the Expenditures by \$ standard report from the Standard folder, create a report to examine expenditures exceeding \$3,000 for the State Auditors Office for January 1997. Sort the expense amount in descending order and group the report by Major Object Code. Your report should appear as shown below.

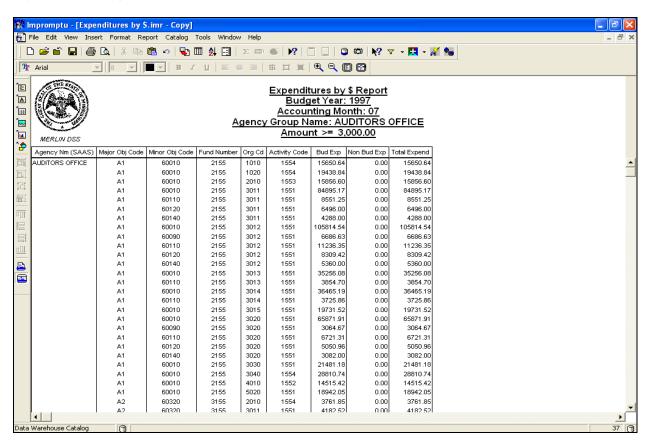

- 1. Open the Expenditures by \$ standard report and complete the prompt.
  - Click the Open button on the PowerBar.
  - Select Expenditures by \$.
  - Click *Open* to display the prompt window.
  - Complete the *Prompt* Dialog box as follows:

**Budget Year** 1997 Accounting Month 07

Agency Group AUDITORS OFFICE

Minimum Amt 3000

Click OK.

- 2. Sort the data in the report by Budget Expenditure Amount in descending order.
  - Open the Query dialog box from the Report menu.
  - Select the Sort tab.
  - Select Bud Exp.
  - Click Descending.
  - Click OK.

# 3. Now, rearrange and delete columns and modify the header to tailor the report.

- Delete columns except for those shown on the above example.
- Move Major Obj and Minor Obj columns to the second and third positions.

# 4. Group the data by Major Object Code.

- Open the Query dialog box from the Report menu.
- Select the *Group* tab.
- Select Major Obj Code.
- Click Group.
- Select Minor Obj Code.
- Click Group.
- Click OK.

# 5. Modify your report to show expenditures for Human Services and Mental Health.

- Click the *Prompt* button on the PowerBar.
- Change the *Prompt* Dialog box as follows:

**Budget Year** 1997 **Accounting Month** 07

Agency Group HUMAN SERVICES, MENTAL HEALTH Minimum Amt 100000

Click OK.

#### 6. Your report should appear as shown below.

Close the report without saving it.

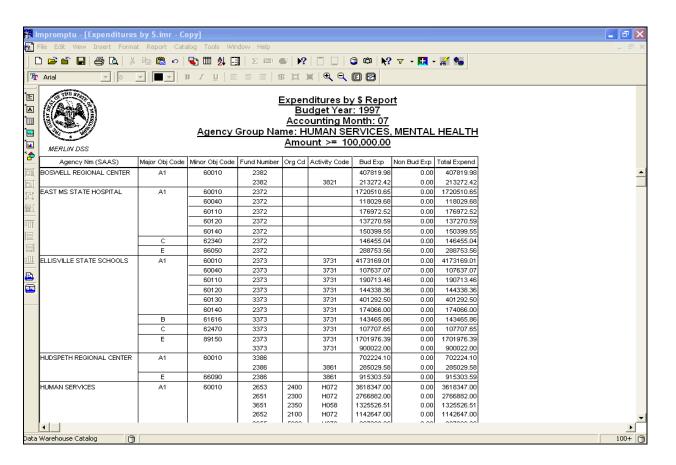